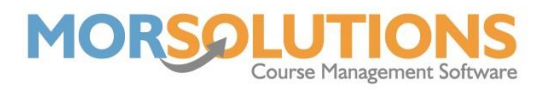

## **How to Configure Term Days**

Once you have successfully configured your term, the next step is to define which days your activities will be taking place. You can do this by going to **Activity Configuration** on the Main Menu, and then **Days** on the secondary menu.

You will be presented with a page where you can define the various days you teach by unticking and ticking the boxes associated with each day of the week.

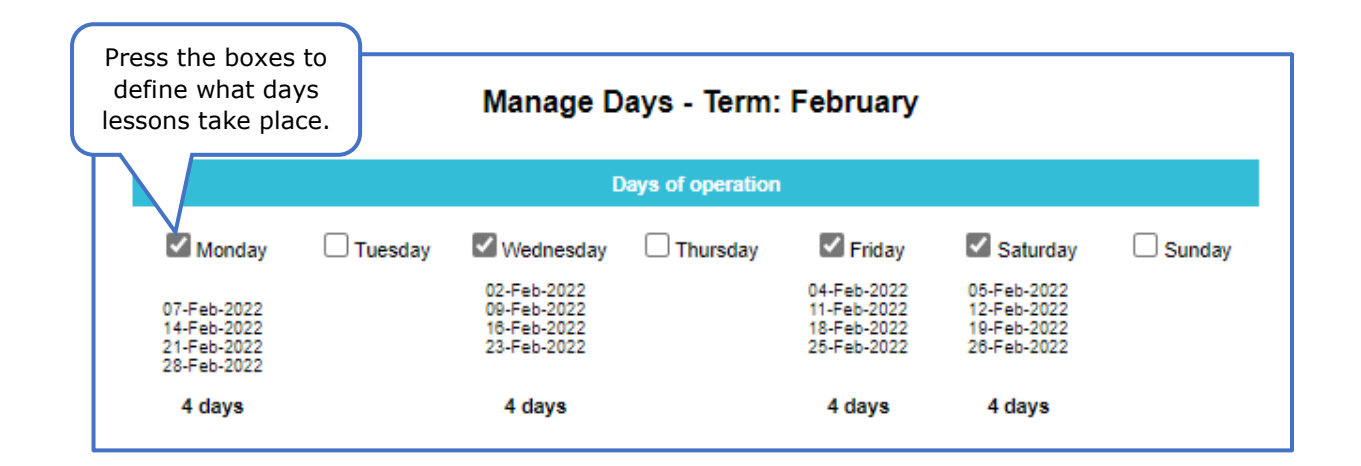

## **Changing Dates**

The dates shown on this page are used for defining the lesson dates of new courses, once a course is created the lesson dates are fixed. Changing dates here will not change the lesson dates associated with existing courses. If lesson dates do need to change then you have two options, the first is to re-create a term, the second is to manipulate each course in turn.

## **Unavailable Days**

It is very common for lessons to not take place through Half Term breaks and Bank Holidays etc. In order to not bill students for these days in the term, you must mark these dates as Unavailable Days.

To do this, copy the date from the list and paste it into the box marked *'Date Unavailable'*. You will need to do each date individually and ensure you type the reason to keep track and finally, press **Store**.

Once you have stored the information in the system, the unavailable dates will show as red, this is an easy way to check you haven't missed any.

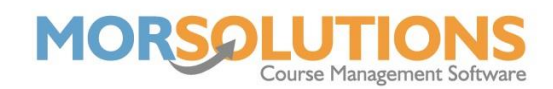

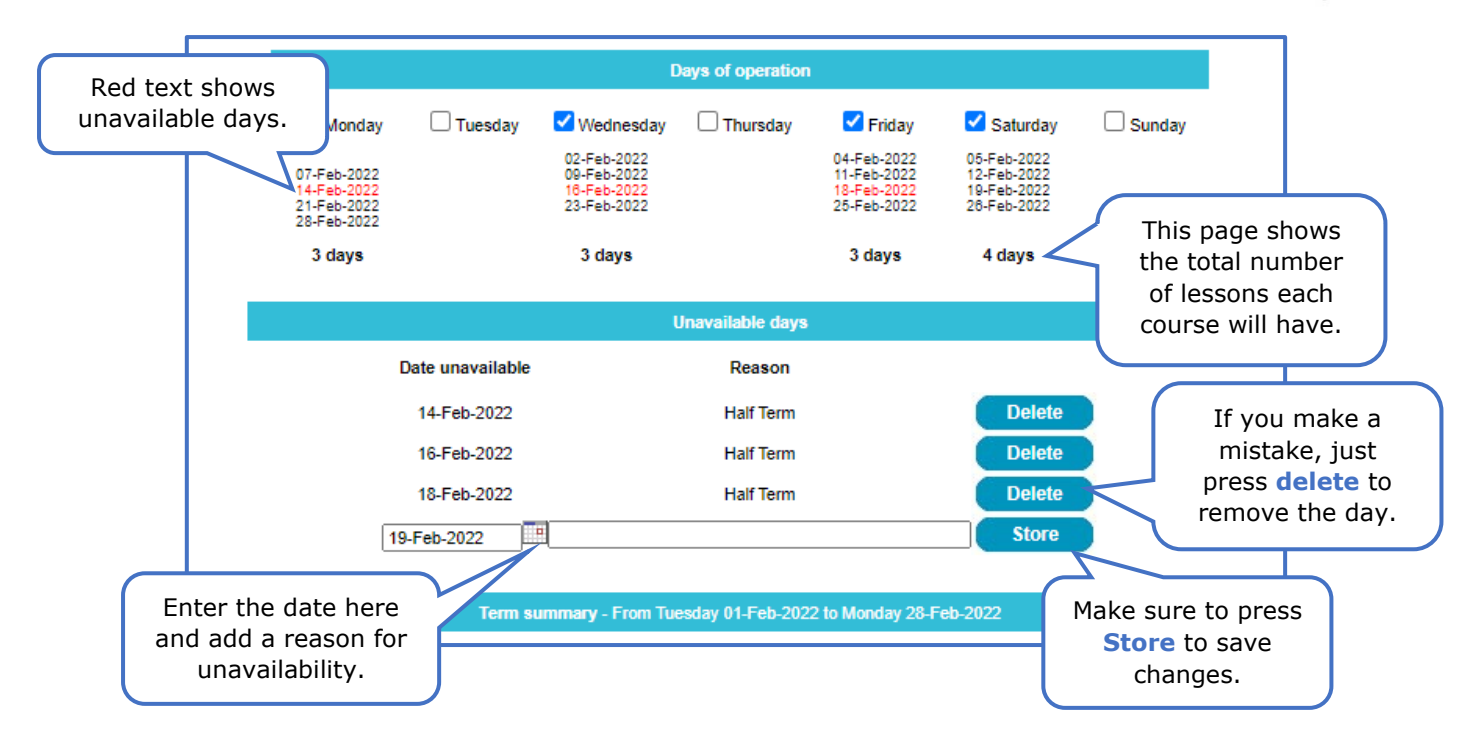